# How to configure it?

A Jira workflow is a set of *statuses* and *transitions* that an issue moves through during its lifecycle and typically represents processes within your organization.

excentia Admin Tools provides an additional set of workflow conditions, validators, and post-functions that let you do much more in your workflows.

- Conditions
  - User is project lead
  - Fields required
  - Custom field value
  - JQL condition
- Validators
  - Fields required
     Postrict issue type on creative
  - Restrict issue type on creation
     Comment required
  - System time field
  - Custom field value
- Postfunctions
- Clear fields
  - Change Security Level
  - Copy transition comment in linked issues
  - Send custom email post-function
  - Add comment to linked issues
  - Create linked issues
  - Assign current user to user picker field
  - Copy issue field
  - Edit field value
- 1. Choose blocked URL >Issues
- On the left hand side panel, click workflows.
   a. You'll find a list of workflows classified under 'active'
- 3. Click 'Edit' under workflows actions

| Applications Projects Issues                     | Add-ons User management Latest upgrade report System                  |                                   |                                                       |       |              |            |
|--------------------------------------------------|-----------------------------------------------------------------------|-----------------------------------|-------------------------------------------------------|-------|--------------|------------|
| ISSUE TYPES<br>Issue types<br>Issue type schemes | Workflows                                                             |                                   |                                                       |       | Add workflow | Import 👻 💿 |
| Sub-tasks                                        | To delete a workflow, you must first unassign it from all workflow so | hemes and draft workflow schemes. |                                                       |       |              |            |
| WORKFLOWS                                        |                                                                       |                                   |                                                       |       |              |            |
| Workflows                                        | Active                                                                |                                   |                                                       |       |              |            |
| Workflow schemes                                 | Name                                                                  | Last modified                     | Assigned Schemes                                      | Steps | Actions      |            |
| SCREENS                                          | TEST: Project Management Workflow ①                                   | 28/Aug/18                         | <ul> <li>TEST: Project Management Workflow</li> </ul> | 3     | View Edit C  | ору        |
| Screens                                          |                                                                       | admin                             | Scheme                                                |       |              |            |
| Screen schemes                                   |                                                                       |                                   |                                                       |       |              |            |
| Issue type screen schemes                        | Inactive                                                              |                                   |                                                       |       |              |            |

- 4. Select the transition to which you want to add an additional condition, validator or post-function.
- 5. Once in the transition configuration page, add conditions, validators or post-functions

| Administration 9 Se                             | Search Jira admin                                                                                                    | ų        |
|-------------------------------------------------|----------------------------------------------------------------------------------------------------|----------|
| Applications Projects Issues                    | Add-ons User management Latest upgrade report System                                                                            |          |
| ISSUE TYPES<br>Issue types                      | You are editing a datit workflow.     Publish Discard View a                                                                    | original |
| Issue type schemes<br>Sub-tasks<br>WORKFLOWS    | Workflows / TST: Project Management Workflow (Draft) Transition: Stop Progress Edit View Properties                             | Delete 0 |
| Workflows<br>Workflow schemes                   | IN PROGRESS Stop Progress ==> 10 00                                                                                             |          |
| SCREENS<br>Screens                              | Screen: None - it will happen instantly                                                                                         |          |
| Screen schemes<br>Issue type screen schemes     | Conditions (1) Validators (1) Post Functions (3)<br>No input parameters checks will be done before this transition is executed. |          |
| ritLDS<br>Custom fields<br>Field configurations | Add validator                                                                                                    |          |

6. Click the condition/validator/post-function you want to add from the possibilities shown.

## Conditions

## User is project lead

This condition has no parameter window. This means, that this transition will not appear unless the current user will be the project lead.

| Workflows / CORE: Flujo de<br>Transition: Start Prog | e trabajo de la administración de p<br><b>gress</b> | royectos (Draft) |                | Edit  | View Properties | Delete        | 0 |
|------------------------------------------------------|-----------------------------------------------------|------------------|----------------|-------|-----------------|---------------|---|
|                                                      | TO DO                                               |                  | Start Progress | IN PR | OGRESS          |               |   |
| Screen: None - it will happer                        | n instantly<br>Post Functions                       |                  |                |       |                 |               |   |
| 1 0<br>All of the following co                       | 6<br>nditions ∨                                     |                  |                |       | ŀ               | Add condition | n |
| User is project lead in cu                           |                                                     |                  |                |       |                 |               |   |

### **Fields required**

Once you select Fields required as a condition, it will appear this parameter window:

### Add Parameters To Condition

Add required parameters to the Condition.

| Fields: | Affects Version/s              |   |  |
|---------|--------------------------------|---|--|
|         | Aprobaciones                   |   |  |
|         | Aprovadores                    |   |  |
|         | Assignee                       |   |  |
|         | Component/s                    |   |  |
|         | Due Date                       |   |  |
|         | Fecha de la satisfacción       |   |  |
|         | Fix Version/s                  |   |  |
|         | Incidentes graves enlazados    |   |  |
|         | Issue picker                   |   |  |
|         | Organizaciones                 |   |  |
|         | Participantes de la solicitud  |   |  |
|         | Prueba                         |   |  |
|         | Resolution                     |   |  |
|         | Satisfacción                   |   |  |
|         | Solicitante                    |   |  |
|         | Ticket                         |   |  |
|         | Tiempo hasta primera respuesta |   |  |
|         | Tiempo hasta resolución        |   |  |
|         | Tipo de solicitud del cliente  | - |  |
|         |                                |   |  |

Add Cancel

Then, you can select the fields you want (you can type ctrl. and select more than one) in order to check if they are already filled, to let someone see the transition.

This means, that this transition will not appear unless all the fields will be already filled up.

## Workflows / CORE: Flujo de trabajo de la administración de proyectos (Draft)

### **Transition: Start Progress**

| TO DO                                        | Start Progress |               |
|----------------------------------------------|----------------|---------------|
| icreen: None - it will happen instantly      |                |               |
| Conditions Validators Post Functions         |                |               |
| All of the following conditions $\checkmark$ |                | Add condition |
| Required fields EATOOLS                      |                |               |
| Assignee     Issue picker                    |                |               |
| • Prueba                                     |                |               |

Edit View Properties Delete ⑦

### **Custom field value**

Once you select Custom field value as a condition, it will appear this parameter window:

#### Add Parameters To Condition

Add required parameters to the Condition.

| 1 Info                                                                                                    |
|----------------------------------------------------------------------------------------------------|
| <ul> <li>Allowed custom field types: CHECKBOX, DATE, DATETIME, MULTISELECT, MULTIUSER, NUMBER, PROJECT, RADIOBUTTONS, SELECT, TEXTAREA, TEXTFIELD, URL, SINGLE USER</li> <li>Note that &gt;,&lt;,&lt;=,&gt;= comparisions are only supported by number and date fields. Contains and Does not contain comparisions are only supported by multioption fields</li> <li>For comparing project fields you must use PROJECT KEY</li> <li>You can use %%CURRENT_USER% to compare a user field against the user who runs the transition</li> <li>Please, note that system time fields (Original Estimate, Remaining Estimate and Time Spent) are stored in seconds, so the value to be compared should also be expressed in seconds.</li> <li>To compare data fields use one of the next formulas:</li> <li>Use yyyy-MM-dd himmss or yyyy-MM-dd format to compare selected field against a defined datetime or date respectively</li> <li>Use %%NOW%% to compare datefields to current date</li> <li>Use format (+[-]quantity(d m y) to compare the selected field against a variable quantity of days, months or years from current date. For example use -10d to compare against 10 days before the current date</li> </ul> |
| Field:     Assignee       Comparision:     =       Value:     patrick                                                                                                    |

Add Cancel

Then, you can select the field, the comparison type, and the value, in order to check if they are already filled with the value configurated, to let someone see the transition.

This means, that this transition will not appear unless the field assignee will be filled with patrick.

| Workflows / CORE: Flujo de trabajo de la administración de proye<br>Transition: Start Progress | ctos (Draft)   | Edit View Properties Delete ( |
|------------------------------------------------------------------------------------------------|----------------|-------------------------------|
| (TO DO)                                                                                        | Start Progress |                               |
| Screen: None - it will happen instantly                                                        |                |                               |
| ConditionsValidatorsPost Functions106                                                          |                |                               |
| All of the following conditions $$                                                             |                | Add condition                 |
| Custom Field Value. Compares a custom field with a given value Field: Assignee                 | IE EATOOLS     |                               |
| Comparision: =                                                                                 |                |                               |
| Value: patrick                                                                                 |                |                               |

### **JQL** condition

Once you select JQL query as a condition, it will appear this parameter window:

| Add Pa                    | rameters                                                                   | To Condition                |                                                 |                  |                |                   |                                         |          |                 |        |       |
|---------------------------|----------------------------------------------------------------------------|-----------------------------|-------------------------------------------------|------------------|----------------|-------------------|-----------------------------------------|----------|-----------------|--------|-------|
|                           |                                                                            |                             |                                                 |                  |                |                   |                                         |          |                 |        |       |
|                           |                                                                            | eters to the Con            | dition.                                         |                  |                |                   |                                         |          |                 |        |       |
| Jdl dn                    | lery                                                                       |                             |                                                 |                  |                |                   |                                         |          |                 |        |       |
| JQL:                      | ignee = p                                                                  | atrick and is               | <u>ssuetype</u> in (bu                          | g, <u>task</u> ) |                |                   |                                         |          | /               | 2      |       |
|                           |                                                                            | Add                         | Cancel                                          |                  |                |                   |                                         |          |                 |        |       |
| This means                | s, that this tr                                                            |                             | nust be fulfilled to le<br>appear unless the fi |                  |                | atrick and the is | suetype will t                          | be or bu | ug or task.     |        |       |
|                           | CORE: Flujo de<br>Start Prog                                               | -                           | tración de proyectos (Drat                      | t)               |                |                   | ,,,,,,,,,,,,,,,,,,,,,,,,,,,,,,,,,,,,,,, |          | View Properties | Delete | e (?) |
|                           |                                                                            | -                           | tración de proyectos (Drat                      |                  | Start Progress |                   |                                         |          |                 | Delete | • ⑦   |
| Transition                |                                                                            | TO DO                       | tración de proyectos (Drat                      |                  |                |                   |                                         | Edit     |                 | Delete | e (?) |
| Transition                | - it will happen<br>Validators                                             | TO DO                       | tración de proyectos (Drat                      |                  |                |                   |                                         | Edit     |                 | Delete | 2 7   |
| Screen: None Conditions 1 | <ul> <li>Start Prog</li> <li>it will happen</li> <li>Validators</li> </ul> | Instantly<br>Post Functions | tración de proyectos (Drat                      |                  |                |                   |                                         | Edit     | XGRESS          | Delete |       |

## Validators

## **Fields required**

Once you select Fields required as a validator, it will appear this parameter window:

### Add Parameters To Validator

Add required parameters to the Validator. Fields required:

| Affects Version/s              | * |   |
|--------------------------------|---|---|
| Aprobaciones                   |   |   |
| Aprovadores                    |   |   |
| Assignee                       |   |   |
| Component/s                    |   |   |
| Description                    |   |   |
| Due Date                       |   |   |
| Fecha de la satisfacción       |   |   |
| Fix Version/s                  |   |   |
| Incidentes graves enlazados    |   |   |
| Issue picker                   |   |   |
| Organizaciones                 |   |   |
| Participantes de la solicitud  |   |   |
| Prueba                         |   |   |
| Resolution                     |   |   |
| Satisfacción                   |   |   |
| Security Level                 |   |   |
| Solicitante                    |   |   |
| Ticket                         |   |   |
| Tiempo hasta primera respuesta | • |   |
| <u></u>                        |   | , |

Add Cancel

Then, you can select the fields you want (you can type ctrl. and select more than one) in order to check if they are already filled, to allow run the transition.

This means, that this transition will not run, unless the fields assignee, component/s and description will be filled up.

This transition should be accompanied by a transition screen with the required fields.

| Workflows /<br>Transition: | -                                                | de trabajo de la administración de proye<br>o <b>gress</b> | tos (Draft)    | Edit View Properties Delete G |
|----------------------------|--------------------------------------------------|------------------------------------------------------------|----------------|-------------------------------|
|                            |                                                  | то во                                                      | Start Progress |                               |
| Screen: None               | - it will happe                                  | en instantly                                               |                |                               |
| Conditions<br>0            | Validators                                       | Post Functions                                             |                |                               |
| The transi                 | tion requires                                    | s the following criteria to be valid                       |                | Add validator                 |
|                            | fields EATOO                                     | _                                                          |                |                               |
| • Com                      | gnee (assigne<br>nponent/s (co<br>cription (desc | omponents)                                                 |                |                               |

## Restrict issue type on creation

Once you select Restrict issue type on creation as a validator, it will appear this parameter window:

### Add Parameters To Validator

|                                           | jira-administrators    |    | Ayuda de TI                            |   |
|-------------------------------------------|------------------------|----|----------------------------------------|---|
|                                           | jira-servicedesk-users |    | Solicitud de servicio                  |   |
|                                           |                        |    | Solicitud de servicio con aprobaciones |   |
|                                           |                        |    | Tarea                                  |   |
|                                           |                        |    | Subtarea                               |   |
|                                           |                        |    | Sub-task                               |   |
|                                           |                        |    |                                        |   |
|                                           |                        |    |                                        |   |
|                                           |                        |    |                                        |   |
|                                           |                        |    |                                        |   |
|                                           |                        |    |                                        |   |
|                                           |                        |    |                                        |   |
|                                           |                        |    |                                        |   |
|                                           |                        |    |                                        |   |
| Add required parameters to the Validator. |                        | Υ. |                                        | - |

## Add Cancel

This just makes sense on creation transition. On it, you select on the first column the available groups, and on the second column the available issue types.

This means, that this transition will just allow the issue creation of the issue type "Solicitud de servicio" by "jira-servicedesk-users" group.

| Workflows /<br>Transition | 1 C C C C C C C C C C C C C C C C C C C | le trabajo de la administración de proy<br>O <b>gress</b> | ectos (Draft)                                      | Edit   | View Properties | Delete        |
|---------------------------|-----------------------------------------|-----------------------------------------------------------|----------------------------------------------------|--------|-----------------|---------------|
|                           |                                         | ТО DO                                                     | Start Progress                                     | IN PRO | DGRESS          |               |
| Screen: None              | - it will happe                         | en instantly                                              |                                                    |        |                 |               |
| Conditions<br>0           | Validators                              | Post Functions                                            |                                                    |        |                 |               |
| The transi                | tion require:                           | s the following criteria to be valid                      |                                                    |        | /               | Add validator |
| Issue Type<br>Allowed g   |                                         | only allowed groups will be allowed to                    | create below restricted issue types <b>EATOOLS</b> |        |                 |               |
|                           | servicedesk-u<br>I <b>Issue Types</b>   |                                                           |                                                    |        |                 |               |
| <ul> <li>Soli</li> </ul>  | citud de servi                          | cio                                                       |                                                    |        |                 |               |

## **Comment required**

This validator has no parameter window. This means, that this transition will not run, unless there is a comment filled up.

This transition should be accompanied by a transition screen.

## Workflows / CORE: Flujo de trabajo de la administración de proyectos (Draft)

| Transition: Start Progr | ess |  |
|-------------------------|-----|--|
|-------------------------|-----|--|

|                 |                 | то во                                | Start Progress | IN PROGRESS   |
|-----------------|-----------------|--------------------------------------|----------------|---------------|
| creen: None     | - it will happe | en instantly                         |                |               |
| Conditions<br>0 | Validators      | Post Functions                       |                |               |
| The transi      | tion requires   | s the following criteria to be valid |                | Add validator |
| Comment         | is required 🖪   | ATOOLS                               |                |               |

Edit View Properties Delete (?)

## System time field

Once you select System time field as a validator, it will appear this parameter window:

| Add Parameters To Validator                                                                                                    |
|----------------------------------------------------------------------------------------------------|
| Add required parameters to the Validator.                                                                                                    |
| 1 Info                                                                                                    |
| Please, note that system time fields (Original Estimate, Remaining Estimate and Time Spent) are stored in seconds, so the value to be compared should also be expressed in seconds. |
| Time Spent field contains the total time worklogged in the issue before the transition plus the time worklogged during the transition.                                              |
| Field: Time Spent                                                                                                    |
| Comparation: >= V                                                                                                    |
| Value: 600 seconds                                                                                                    |
| Add Cancel                                                                                                    |

This makes sense on resolution transitions, where you want to assure that issues has worklogs filled up. On it, you select a system time field, the comparison type, and the value (in seconds).

This means, that this transition will just allow the transition if the issue has worklogs greater than 10 minutes.

| Workflows / CORE: Flujo de trabajo de la administración de proyectos (Draft)<br>Transition: Start Progress |                 |                                     | Edit                                       | View Properties | Delete | 0           |    |
|----------------------------------------------------------------------------------------------------|-----------------|-------------------------------------|--------------------------------------------|-----------------|--------|-------------|----|
|                                                                                                    |                 | TO DO                               | Start Progress                             | IN PR           | OGRESS |             |    |
| Screen: None                                                                                               | - it will happe | en instantly                        |                                            |                 |        |             |    |
| Conditions<br>0                                                                                            | Validators      | Post Functions                      |                                            |                 |        |             |    |
| The transi                                                                                                 | ition requires  | s the following criteria to be vali | 4                                          |                 | Ą      | dd validato | or |
| System Ti<br>Field: Time                                                                                   |                 | ue Validator. Compares Numeric F    | ield value to a given value <b>EATOOLS</b> |                 |        |             |    |
| Comparat                                                                                                   | tion: >=        |                                     |                                            |                 |        |             |    |
| <b>Value:</b> 600                                                                                          | ).0 seconds     |                                     |                                            |                 |        |             |    |

## **Custom field value**

Once you select Custom field value as a validator, it will appear this parameter window:

#### Add Parameters To Validator

Add required parameters to the Validator.

| ansition: Start Progress                                                                                                    | calt view Properties                        | elete  |
|----------------------------------------------------------------------------------------------------|---------------------------------------------|--------|
| rkflows / CORE: Flujo de trabajo de la administración de proyectos (Draft)                                                                                                    | Edit View Properties                        | Delete |
| s means, that this transition will not run unless the field "Fecha de la satisfacción" will be filled with a d                                                                                                    | date before than 10 days ago.               |        |
| Add Cancel<br>en, you can select the field, the comparison type, and the value, in order to check if they are already fi<br>isition.                                                                                                    | illed with the value configurated, to run t | he     |
| parision: >= ▼<br>e: [-10d                                                                                                    |                                             |        |
| t: Fecha de la satisfacción V                                                                                                    |                                             |        |
| <ul> <li>Allowed custom field types: CHECKBOX, DATE, DATETIME, MULTISELECT, MULTIUSER, NUMBER, PROJECT, RADIOBUTTONS, SELECT, TEXTAREA, TE</li> <li>Note that &gt;,&lt;,&lt;=,&gt;= comparisions are only supported by number and date fields. Contains and Does not contain comparisions are only supported</li> <li>For comparing project fields you must use PROJECT KEY</li> <li>You can use %%CURRENT_USER%% to compare a user field against the user who runs the transition</li> <li>To compare data fields use one of the next formulas:</li> <li>Use yyyy-MM-dd hhmmss or yyyy-MM-dd format to compare selected field against a defined datetime or date respectively</li> <li>Use %%NOW%% to compare datefields to current date</li> <li>Use format (+ -)quantity(d m y) to compare the selected field against a variable quantity of days, months or years from current date. For example, and the selected field against a variable quantity of days, months or years from current date.</li> </ul> | ed by multioption fields                    | late   |

Conditions Validators Post Functions 1

6

0

| The transition requires the following criteria to be valid                                                | Add validator |
|----------------------------------------------------------------------------------------------------|---------------|
| Custom Field Value. Compares a custom field with a given value EATOOLS<br>Field: Fecha de la satisfacción |               |
| Comparision: >=                                                                                           |               |
| Value: -10d                                                                                               |               |

## **Postfunctions**

With postfunctions we need to take care about the order of the actions, because it may affects. Aditionally, in the creation of the issue, be carefull because you need to **set the postfunction always after** the 3 default postfunctions: 0

- Creates the issue orginally.Re-index an issue to keep indexes in sync with the database.
- Fire a issue created event that can be processed by listeners.

### Workflows / CORE: Flujo de trabajo de la administración de proyectos (Draft) Transition: Create

Edit View Properties ⑦

| •                                                                          | Create | od ठ <b>र</b> ]   |
|----------------------------------------------------------------------------|--------|-------------------|
| This is the <b>initial</b> transition in the workflow.                     |        |                   |
| Screen: None - initial transition does not have a view.                    |        |                   |
| Validators Post Functions                                                  |        |                   |
| The following will be processed after the transition occurs                |        | Add post function |
| 1. Creates the issue originally.                                           |        |                   |
| 2. Re-index an issue to keep indexes in sync with the database.            |        |                   |
| 3. Fire a <b>Ítem creado</b> event that can be processed by the listeners. |        |                   |

## **Clear fields**

Once you select Clear fields as a postfunction, it will appear this parameter window:

| 5) |
|----|
|----|

Then, you can select the fields you want (you can type ctrl. and select more than one) in order to allow the function delete the value of those fields.

This means, that this transition will delete the value of the fields "assignee" and "resolution. It would make sense when an issue is reopened.

#### Workflows / CORE: Flujo de trabajo de la administración de proyectos (Draft) Transition: Stop Progress

|                                                                                                    | IN PROGRESS                                | Stop Progress | > то во           |  |
|----------------------------------------------------------------------------------------------------|--------------------------------------------|---------------|-------------------|--|
| <b>creen</b> : None - it will happ                                                                                                    | pen instantly                              |               |                   |  |
| Conditions Validators                                                                                                    | Post Functions                             |               |                   |  |
| The following will be                                                                                                    | processed after the transition occurs      |               | Add post function |  |
| 1. Clear field value                                                                                                    | EATOOLS                                    |               |                   |  |
| <ul> <li>assignee / assignee / assignee</li></ul> |                                            |               |                   |  |
| 2. Set issue status to                                                                                                    | o the linked status of the destination wo  | kflow step.   |                   |  |
| 3. Add a comment t                                                                                                    | o an issue if one is entered during a tra  | sition.       |                   |  |
| 4. Update change hi                                                                                                    | istory for an issue and store the issue in | he database.  |                   |  |
| 5. Re-index an issue                                                                                                    | to keep indexes in sync with the databa    | je.           |                   |  |
| 6. Fire a Evento ger                                                                                                    | nérico event that can be processed by th   | e listeners.  |                   |  |

Edit View Properties Delete ③

## **Change Security Level**

### It just make sense if the project has security levels

Once you select Change Security Level as a postfunction, it will appear this parameter window:

## Add Parameters To Function

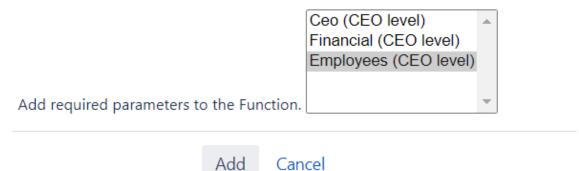

Then, you can select the security levels in order change the security level on the transition.

This means, that this transition will change the value of the security level. It would make sense when you want to allow more users to see a specific issue.

#### Workflows / CORE: Flujo de trabajo de la administración de proyectos (Draft) Transition: Stop Progress

|                                    | IN PROGRESS                                                                    | Stop Progress | > TO DO           |  |
|------------------------------------|--------------------------------------------------------------------------------|---------------|-------------------|--|
| <b>creen</b> : None - it will happ | en instantly                                                                   |               |                   |  |
| Conditions Validators              | Post Functions                                                                 |               |                   |  |
| The following will be              | processed after the transition occurs                                          |               | Add post function |  |
| 1. Set issue security              | / level to: Employees (CEO level) EATOOLS                                      | 1             |                   |  |
| 2. Set issue status to             | the linked status of the destination work                                      | low step.     |                   |  |
| 3. Add a comment to                | o an issue if one is entered during a trans                                    | tion.         |                   |  |
| 4. Update change his               | story for an issue and store the issue in th                                   | e database.   |                   |  |
| 5. Re-index an issue               | to keep indexes in sync with the database                                      |               |                   |  |
| 6. Fire a Evento gen               | 6. Fire a <b>Evento genérico</b> event that can be processed by the listeners. |               |                   |  |

Edit View Properties Delete @

## Copy transition comment in linked issues

Once you select Copy transition comment in linked issues as a postfunction, it will appear this parameter window:

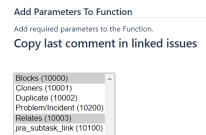

Add Cancel

Then you can select the linked types you want (you can type ctrl. and select more than one) in order to allow the function copy the comments.

This means, that this transition will copy the transition comment to the link issue. This transition should have an assigned screen in order to show comment system field.

#### Workflows / CORE: Flujo de trabajo de la administración de proyectos (Draft) Tran

Scree

| Vorkflows / CORE: Flujo de trabajo de la administración de proyectos (Draft)<br>Transition: Stop Progress |                              |                                         | Edit View Properties Delete ( |                   |
|----------------------------------------------------------------------------------------------------|------------------------------|-----------------------------------------|-------------------------------|-------------------|
|                                                                                                    |                              | IN PROGRESS                             | Stop Progress                 | > TO DO           |
| <b>creen</b> : None - i                                                                                   | t will happe                 | en instantly                            |                               |                   |
|                                                                                                    | Validators<br>0              | Post Functions                          |                               |                   |
| The followi                                                                                               | ng will be ı                 | processed after the transition occurs   |                               | Add post function |
|                                                                                                    | ast comme<br>ype Links:      | nt in linked issues <b>EATOOLS</b>      |                               |                   |
|                                                                                                    | Blocks (1000<br>Relates (100 |                                         |                               |                   |
| 2. Set issu                                                                                               | e status to                  | the linked status of the destination wo | kflow step.                   |                   |

3. Add a comment to an issue if one is entered during a transition.

4. Update change history for an issue and store the issue in the database.

5. Re-index an issue to keep indexes in sync with the database.

6. Fire a **Evento genérico** event that can be processed by the listeners.

## Send custom email post-function

This particular post-function has various customization options. Following, an explanation of it:

1. Having been followed previous steps, you should encounter a list of available post-functions. Select "Send Email Postfunction Module and click 'Add' button.

|            | Precondition: Linked Status (JSU)            | Precondition, which verifies that all linked issues have a certain status.                                |
|------------|----------------------------------------------|----------------------------------------------------------------------------------------------------|
|            | Precondition: Regular Expression Check (JSU) | Precondition, which checks field contents against a regular expression during a workflow transition.      |
| $\odot$    | Precondition: User Is In Any Groups (JSU)    | Precondition, which checks user's group during a workflow transition.                                     |
|            | Precondition: User Is In Any Roles (JSU)     | Precondition, which checks user's role during a workflow transition.                                      |
|            | Precondition: User Is In Custom Field (JSU)  | Precondition, which checks whether user is / is not in a given custom field during a workflow transition. |
| $\odot$    | Precondition: Value Field (JSU)              | Precondition, which compares the value of a field against a constant value.                               |
| ۲          | Send Email Postfunction Module EATOOLS       | Send Email                                                                                                |
| 0          | Transition Linked Issues Module EATOOLS      | Transition Linked Issues                                                                                  |
|            | Trigger a Webhook                            | If this post-function is executed, Jira will post the issue content in JSON format to the URL specified.  |
|            | Update Any Issue Field (JSU)                 | Updates an issue system- or custom field to a given value.                                                |
| $\bigcirc$ | Update Issue Field                           | Updates a simple issue field to a given value.                                                            |
|            |                                              |                                                                                                    |
| Add        | Cancel                                       |                                                                                                    |

2. A customization page will appear. You'll be able to configure recipients, email subject and write the email.

| Add Parameters To Function                                                                                                    |
|----------------------------------------------------------------------------------------------------|
| Add required parameters to the Function.<br>Send email                                                                                                    |
| To:                                                                                                    |
| Current Assigne 🗹 Project Role                                                                                                    |
| Roles:         Administrators         Developers         Service Desk Customers         Service Desk Team                                                                                                    |
| Subject:                                                                                                    |
| Body:                                                                                                    |
| Write here the email body.                                                                                                    |
| Variables available to use in the Subject and Body part: <ul> <li>issueKey</li> <li>issueSummary</li> <li>issueStatus</li> <li>issueResolution</li> <li>issueReporter</li> <li>issueAssignee</li> </ul> When refering to the variables you have to use \$ before each one. |
| Add Cancel                                                                                                    |

3. Email can be sent to:

- Current Assigne

- Project Role: roles available on the project will appear. Press Ctrl and select as much roles as you need to send the email to.

- Reporter

- Single email address: manually introduce one email address or various email addresses separated by a coma.

Variables introduce information contained in Jira fields. To use variables available, just add the symbol \$ before the variable name. You can use these variables on the subject and body.

| Add Parameters To Function                                                                                |  |
|----------------------------------------------------------------------------------------------------|--|
| Add required parameters to the Function.                                                                  |  |
| Send email                                                                                                |  |
|                                                                                                    |  |
| To:                                                                                                    |  |
| <ul> <li>Current Assigne Project Role</li> <li>Reporter</li> <li>Single email address</li> </ul>          |  |
| Roles:         Administrators         Developers         Service Desk Customers         Service Desk Team |  |
| Subject: Test                                                                                             |  |
| Body:                                                                                                    |  |
| Hi \$issueReporter,                                                                                       |  |
| We are excentia team and we are writing documentation for excentia                                        |  |
| Admin Tools.                                                                                              |  |
| We want to share how to custom your email using a post-function                                           |  |
| available in our app.                                                                                     |  |
| Cheers                                                                                                    |  |
|                                                                                                    |  |
|                                                                                                    |  |
|                                                                                                    |  |
|                                                                                                    |  |
|                                                                                                    |  |
|                                                                                                    |  |
|                                                                                                    |  |
| Variables available to use in the Subject and Body part:                                                  |  |
| <ul> <li>issueKey</li> </ul>                                                                              |  |
| <ul> <li>issuesey</li> <li>issuesummary</li> </ul>                                                        |  |
| issueStatus                                                                                               |  |
| <ul> <li>issueResolution</li> <li>issueReporter</li> </ul>                                                |  |
| issueAssignee                                                                                             |  |
| When refering to the variables you have to use \$ before each one.                                        |  |
|                                                                                                    |  |
| Add Cancel                                                                                                |  |

If you want to know more about workflow management, check Atlassian Documentation.

### Add comment to linked issues

Once you select Add comment to linked issues as a postfunction, it will appear this parameter window:

| Add Parameters to Function                                                                                                    |                   |      |
|----------------------------------------------------------------------------------------------------|-------------------|------|
| Add required parameters to the Fu                                                                                                    | nction.           |      |
| <b>Comment Linked Issue</b>                                                                                                    | S                 |      |
| Issue Links<br>Blocks (10000)<br>Cloners (10001)<br>Duplicate (10002)<br>Problem/Incident (10200)<br>Relates (10003)<br>jira_subtask_link (10100) | -                 |      |
| Comment                                                                                                    |                   | <br> |
| This is the comment on the                                                                                                    | link <u>issue</u> |      |
|                                                                                                    |                   |      |
|                                                                                                    |                   | /    |
| Add                                                                                                    | Cancel            |      |

Then you can select the linked types you want (you can type ctrl. and select more than one) and set the comment you want to add, in order to allow the function set it in the linked issue comments.

This means, that this transition will set the comment configured into the linked issue.

| Workflows / CORE: Flujo de trabajo de la administración de proyectos (Draft)<br>Transition: Stop Progress |                                |                               |                         |           |               | Edit | View Properties | Delete ( |              |
|----------------------------------------------------------------------------------------------------|--------------------------------|-------------------------------|-------------------------|-----------|---------------|------|-----------------|----------|--------------|
|                                                                                                    |                                | IN PROGRESS                   |                         |           | Stop Progress |      | ТО              | DO       |              |
| Screen: None - it                                                                                         | will happe                     | n instantly                   |                         |           |               |      |                 |          |              |
|                                                                                                    | alidators<br>0                 | Post Functions                |                         |           |               |      |                 |          |              |
| The followin                                                                                              | g will be p                    | rocessed after the t          | ransition occurs        |           |               |      |                 | Add p    | ost function |
| 1. Add cor                                                                                                | nment to l                     | inked issues EATOO            | S                       |           |               |      |                 |          |              |
|                                                                                                    | elates / 100<br>nt: This is th | 03<br>le comment on the li    | nk issue                |           |               |      |                 |          |              |
| 2. Set issue                                                                                              | e status to t                  | he linked status of th        | e destination workflow  | w step.   |               |      |                 |          |              |
| 3. Add a co                                                                                               | omment to                      | an issue if one is ent        | ered during a transitio | n.        |               |      |                 |          |              |
| 4. Update                                                                                                 | change hist                    | ory for an issue and          | tore the issue in the c | database. |               |      |                 |          |              |
| 5. Re-index                                                                                               | an issue to                    | o keep indexes in syr         | c with the database.    |           |               |      |                 |          |              |
| 6. Fire a <b>Ev</b>                                                                                       | ento gené                      | r <b>ico</b> event that can b | e processed by the list | teners.   |               |      |                 |          |              |

### **Create linked issues**

Once you select Create linked issues as a postfunction, it will appear this parameter window:

### **Create Linked Issue**

#### 1 Info

Notice that summary and description will be copied from the original issue into the new one

| ssue Type Link            | Issue Type                                          | Р    | roject/Component  | Copy fields from source issue                      |   | User performing t | he postfunction |
|---------------------------|-----------------------------------------------------|------|-------------------|----------------------------------------------------|---|-------------------|-----------------|
| Blocks (10000)            | <ul> <li>Same IssueType as current issue</li> </ul> | A 0  | Current Project   | Affects Version/s (versions)                       |   | Current User      | <b>A</b>        |
| Cloners (10001)           | Ayuda de TI (10001)                                 |      | No Component      | Aprobaciones (customfield_10103)                   |   | Dani              |                 |
| Duplicate (10002)         | Solicitud de servicio (10002)                       | 1    | Fest (10000)      | Aprovadores (customfield_10104)                    | - | diucas@excentian  | IS-             |
| Problem/Incident (10200)  | Solicitud de servicio con aprobaciones (10003)      |      | No Component      | Assignee (assignee)                                |   |                   |                 |
| Relates (10003)           | Tarea (10004)                                       |      | Intranet          | Component/s (components)                           |   |                   |                 |
| jira_subtask_link (10100) | Subtarea (10005)                                    |      | Jira              | Due Date (duedate)                                 |   |                   |                 |
|                           | Sub-task (10000)                                    |      | Sitio web público | Fecha de la satisfacción (customfield_10102)       |   |                   |                 |
|                           |                                                     | - IC | CORE (10100)      | Fix Version/s (fixVersions)                        |   |                   |                 |
|                           |                                                     |      | No Component      | Incidentes graves enlazados (customfield_10100)    |   |                   |                 |
|                           |                                                     |      |                   | Issue picker (customfield_10500)                   |   |                   |                 |
|                           |                                                     |      |                   | Organizaciones (customfield_10002)                 |   |                   |                 |
|                           |                                                     |      |                   | Participantes de la solicitud (customfield_10000)  |   |                   |                 |
|                           |                                                     |      |                   | Prueba (customfield_10400)                         |   |                   |                 |
|                           |                                                     |      |                   | Resolution (resolution)                            |   |                   |                 |
|                           |                                                     |      |                   | Satisfacción (customfield 10101)                   |   |                   |                 |
|                           |                                                     |      |                   | Security Level (security)                          |   |                   |                 |
|                           |                                                     |      |                   | Solicitante (customfield 10300)                    |   |                   |                 |
|                           |                                                     |      |                   | Ticket (customfield 10200)                         |   |                   |                 |
|                           |                                                     |      |                   | Tiempo hasta primera respuesta (customfield_10106) |   |                   |                 |
|                           |                                                     |      |                   | Tiempo hasta resolución (customfield 10105)        |   |                   |                 |
|                           |                                                     |      |                   | Tipo de solicitud del cliente (customfield 10001)  |   |                   |                 |
|                           |                                                     |      |                   |                                                    |   |                   |                 |
|                           |                                                     |      |                   |                                                    |   |                   |                 |
|                           |                                                     |      |                   |                                                    |   |                   |                 |
|                           |                                                     |      |                   |                                                    |   |                   |                 |
|                           |                                                     |      |                   |                                                    |   |                   |                 |
|                           |                                                     |      |                   |                                                    |   |                   |                 |
|                           |                                                     |      |                   |                                                    |   |                   |                 |
|                           |                                                     |      |                   |                                                    |   |                   |                 |

Then you can select the fields required to the new linked issue you want, such linked type, issue type, the project/component combination, the fields to copy the value from, and the user who run the postfunction and also will be the creator of the new issue.

This means, that this transition will create a linked subtask issue in the project TEST with the component "Intranet" and will take the values of the Due Date, Fix Version/s, Security Level and Ticket fields, and it will be created by the same user that runs the transition.

| Workflows / CORE: Flujo de trabajo de la administración de proyectos (Draft)<br>Transition: Stop Progress |                                                           |                                       |               |  | dit View Properties | Delete (      |
|----------------------------------------------------------------------------------------------------|-----------------------------------------------------------|---------------------------------------|---------------|--|---------------------|---------------|
|                                                                                                    |                                                           |                                       | Stop Progress |  | TO DO               |               |
| Screen: None                                                                                              | - it will happe                                           | en instantly                          |               |  |                     |               |
| Conditions<br>0                                                                                           | Validators                                                | Post Functions<br>6                   |               |  |                     |               |
|                                                                                                    | ving will be p<br>e Linked Issu                           | processed after the transition occurs |               |  | Add                 | post function |
| lssue<br>Comp                                                                                             | ct: Test<br>Type: Sub-ta<br>conent: Intra<br>Type Link: R | net                                   |               |  |                     |               |
| Сору                                                                                                    | fields from :                                             | source issue:                         |               |  |                     |               |
| 0                                                                                                    | Security Leve                                             | s (fixVersions)                       |               |  |                     |               |
| User                                                                                                    | performing                                                | the postfunction : Current User       |               |  |                     |               |

## Assign current user to user picker field

Once you select Assign current user as a postfunction, it will appear this parameter window:

Add required parameters to the Function.

# Assign current user to this user field

| Assignee (assignee)                                                                                                    |                               |
|----------------------------------------------------------------------------------------------------|-------------------------------|
| Reporter (reporter)                                                                                                    |                               |
| Solicitante (customfield_10300)                                                                                                    |                               |
| Add       Cancel         Then, you can select the user field where you will change the existing value with the user who runs the transition.         This means, that this transition will change the value of rhe reporter with the user who runs the transition.         Workflows / CORE: Flujo de trabajo de la administración de proyectos (Draft)         Transition: Stop Progress | Edit View Properties Delete ⑦ |
| IN PROGRESS Stop Progress                                                                                                    | > TO DO                       |
| Screen: None - it will happen instantly Conditions Validators Post Functions 0 0 6                                                                                                    |                               |
|                                                                                                    |                               |
| The following will be processed after the transition occurs                                                                                                    | Add post function             |
| 1. Assign current user to this user field: Reporter (reporter) EATOOLS                                                                                                    |                               |
|                                                                                                    |                               |
| 2. Set issue status to the linked status of the destination workflow step.                                                                                                    |                               |

Update change history for an issue and store the issue in the database.
 Re-index an issue to keep indexes in sync with the database.

6. Fire a **Evento genérico** event that can be processed by the listeners.

## Copy issue field

Once you select Copy issue field as a postfunction, it will appear this parameter window:

Add required parameters to the Function.

## Copy Issue field

### 1 Info

• Please make sure that origin field and destination field are compatible, otherwise postfunction will fail

| Issue Relation: Same Issue V |   |
|------------------------------|---|
| Source Field: Reporter 🗸     |   |
| Destination Field: Assignee  | ~ |

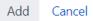

Then, you can select the field you want to copy the value from, and the field where you will copy the value taken. Also is important to select where you will copy the value (Same Issue, Parent Issue, Subtasks, Linked issues)

This means, that this transition will change the value of the assignee with the value of the reporter.

| Workflows /<br>Transition | -                                                      | Edit View Properties Delete ⑦            |               |                   |
|---------------------------|--------------------------------------------------------|------------------------------------------|---------------|-------------------|
|                           |                                                        | IN PROGRESS                              | Stop Progress | ו סם סד           |
| Screen: None              | - it will happe                                        | en instantly                             |               |                   |
| Conditions<br>0           | Validators<br>0                                        | Post Functions                           |               |                   |
| -                         | wing will be p<br>Issue field [                        | processed after the transition occurs    | \$            | Add post function |
| Into                      | <b>value from f</b><br>field: Assigne<br>I Issue: Same |                                          |               |                   |
| 2. Set is                 | sue status to                                          | the linked status of the destination wo  | orkflow step. |                   |
| 3. Add a                  | a comment to                                           | an issue if one is entered during a tra  | nsition.      |                   |
| 4. Upda                   | ite change his                                         | tory for an issue and store the issue in | the database. |                   |
| 5. Re-in                  | dex an issue t                                         | to keep indexes in sync with the datab   | ase.          |                   |
| 6. Fire a                 | Evento gené                                            | érico event that can be processed by t   | he listeners. |                   |

## Edit field value

Once you select Edit field value as a postfunction, it will appear this parameter window:

| Add required parameters to the Function.                                                                                                    |
|----------------------------------------------------------------------------------------------------|
| 1 Info                                                                                                    |
| <ul> <li>For multiple option fields (multi select, multi user, etc) you can use    to separete diferents values. For example you could use jira-administrators  jira-software-users in a multigroup field.</li> <li>You can use %%CURRENT_USER%%, %%CURRENT_PROJECT%% or %%NOW%% in fields of type user, project or data respectively</li> <li>For data or data time fields, use dd-MM-yyyy or dd-MM-yyyy hh:mm respectively</li> <li>Please make sure that the value is compatible with the type of field you selected, otherwise postfunction will fail</li> </ul> |
| Same Issue       Field:       Labels       Value:   Intranet                                                                                                    |
| Add Cancel                                                                                                    |

Then, you can select the field you want to update, and the value of that field. Also is important to select where you will copy the value (Same Issue, Parent Issue, Subtasks, Linked issues)

This means, that this transition will add the value "Intranet" to the labels field.